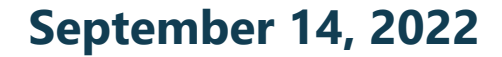

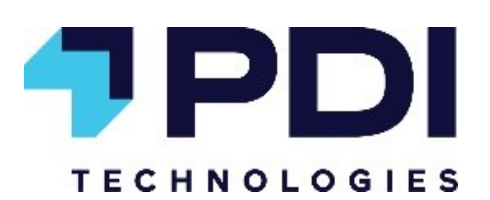

# Installation Guide PaySafe UTM

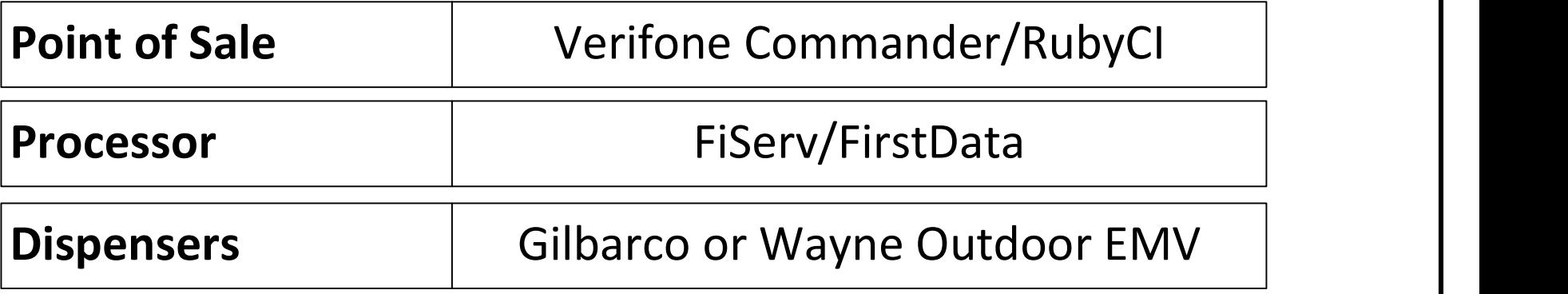

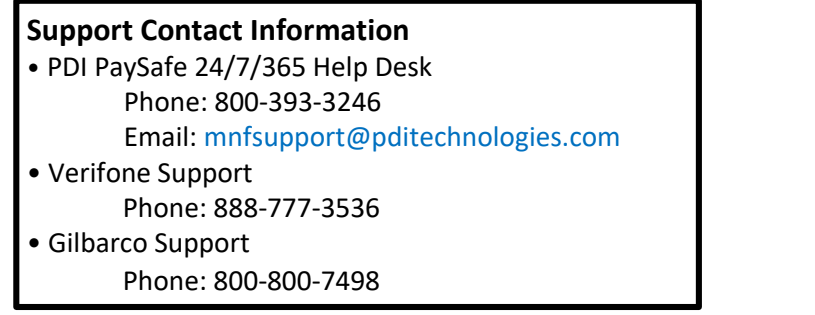

### PaySafe and POS Installation

### PaySafe UTM Setup

- 
- 
- 
- 
- **PaySafe UTM Setup**<br>
1. Unpack the PaySafe UTM.<br>
a. Locate and use the included return shipping label if replacing<br>
2. Connect the two wider, paddle-shaped antennas to the **Main** and<br>
3. Connect the four longer, narrower a **PaySafe and POS Installation**<br>Unpack the PaySafe UTM.<br>a. Locate and use the included return shipping label if replacing an existing PaySafe UTM.<br>Connect the two wider, paddle-shaped antennas to the **Main** and **Aux** jacks. **PaySafe UTM Setup**<br>
2. Unpack the PaySafe UTM.<br>
2. Connect the two wider, paddle-shaped antennas to the **Main** and **Aux** jacks.<br>
2. Connect the two wider, paddle-shaped antennas to the **Main** and **Aux** jacks.<br>
2. Connect **PaySafe UTM Setup**<br>
3. Locate and use the included return shipping label if replacing an existing PaySafe UTM.<br>
4. Connect the two wider, paddle-shaped antennas to the **Main** and **Aux** jacks.<br>
2. Connect the four longer, **PaySafe and POS Installation**<br>Unpack the PaySafe UTM.<br>
Unpack the PaySafe UTM.<br>
Connect the two wider, paddle-shaped antennas to the **Main** and **Aux** jacks.<br>
Connect the four longer, narrower antennas to the **Main** and **A PaySafe and POS Installation**<br>
Unpack the PaySafe UTM.<br>
Connect the two wider, paddle-shaped antennas to the **Main** and **Aux** jacks.<br>
Connect the four longer, narrower antennas to the **Main** and **Aux** jacks.<br>
Connect the **Safe and POS Installation**<br> **Safe UTM Setup**<br>
Unpack the PaySafe UTM.<br>
a. Locate and use the included return shipping label if replacing an existing PaySafe UTM.<br>
Connect the four wider, padres shaped antennas to the **Ma**
- -
	-
- -

### Commander Configuration

Device Specific Routes - PDI recommends enabling Default Route on NIC-N and only configure any routes necessary for the payment networks over the IPN. Alternatively the following routes should be entered at a minimum. **Verifone MNSP Remote Access** 

### Routes for ControlScan Payment Hosts (NIC-A)

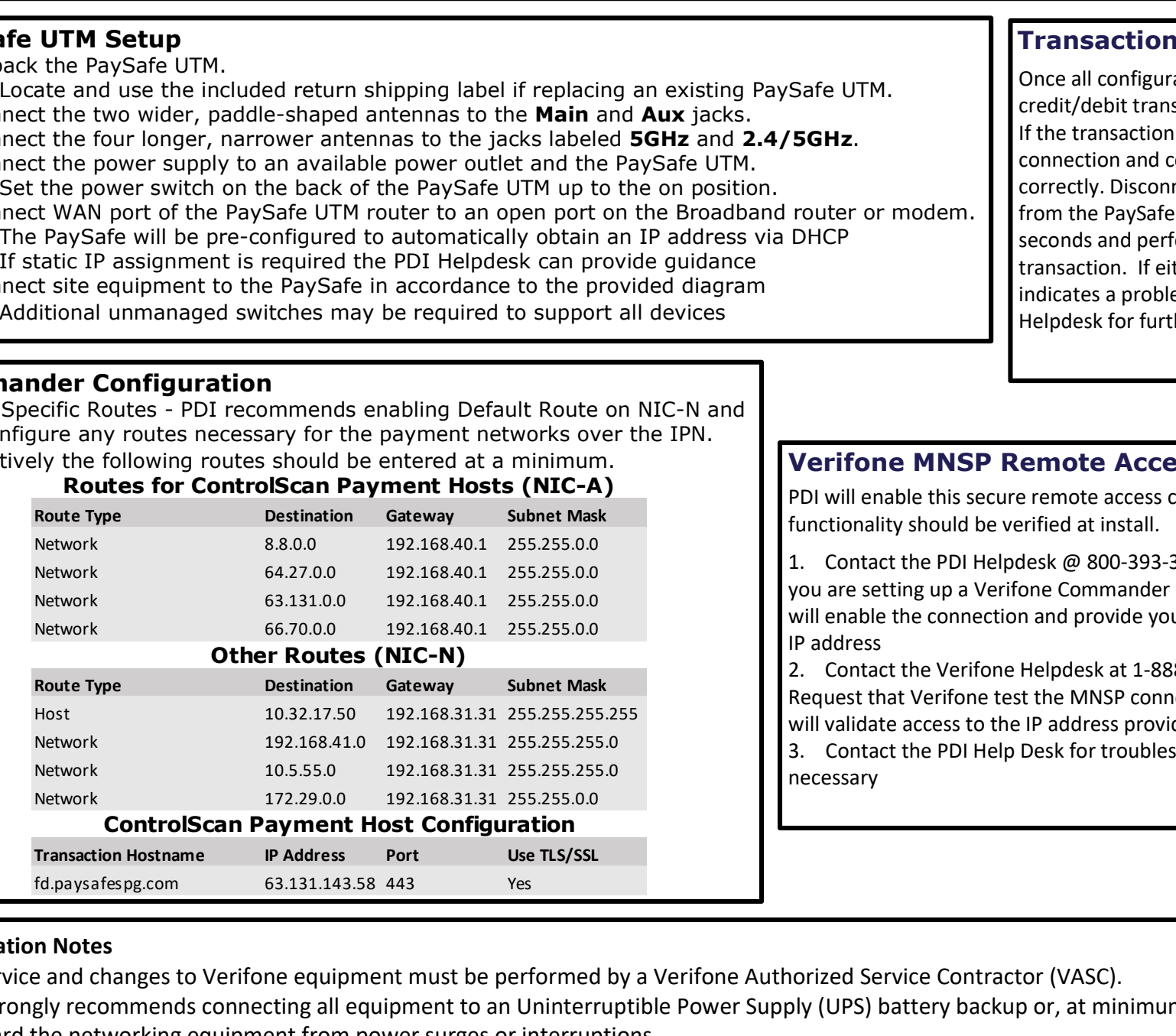

### Transaction Tests

**PaySafe UTM Setup**<br> **PaySafe UTM CONS INStallation**<br> **PaySafe UTM and Example 10 CONS INStallation**<br> **PaySafe UTM**<br>
2. Connect the four longer, narrower artennas to the **Main** and **Aux** jacks.<br>
2. Connect the four longer, **PaySafe and POS Installation**<br>
Using the PaySafe UTM.<br>
a. Locate and use the included return shipping label if replacing an existing PaySafe UTM.<br>
Connect the four wider, padre-shaped antennas to the **pain and Aux** jacks **PaySafe urm setup**<br>
1. Unpack the PaySafe IIM<br>
1. Unpack the PaySafe IIM<br>
1. Unpack the PaySafe IIM<br>
2. Connect the two wider, pairwer antennas to the Main and Auxiliation PaySafe UTM.<br>
2. Connect the form of the provided Safe UTM.<br>
1. Contact the Continguration is complete a test<br>
1. Contact the funsaction space, the<br>
1. Contact the Finance contact the Ethernet cable<br>
1. Contact of methods and perform another credit/debit<br>
1. Contact the P For the PDI Helpdesk at 1-888-777-3536, opt. 7.<br>
Request that Verifon and Contract the Ethernet cable<br>
from the PaySafe WAN port, wait 30<br>
seconds and perform another credit/debit<br>
transaction in feither transaction fails Once all configuration is complete a test credit/debit transaction should performed. If the transaction is approved, the connection and configuration is working correctly. Disconnect the Ethernet cable from the PaySafe WAN port, wait 30 seconds and perform another credit/debit transaction. If either transaction fails this indicates a problem. Please contact the PDI Helpdesk for further assistance.

PDI will enable this secure remote access connection by default but functionality should be verified at install.

you are setting up a Verifone Commander with MNSP. The Helpdesk will enable the connection and provide you with the remote support IP address Seconds an perorm another creative transaction. If either transaction fails this<br>
indicates a problem. Please contact the PDI<br>
Helpdesk for further assistance.<br>
PDI will enable this secure remote access<br>
PDI will enable th

Request that Verifone test the MNSP connection via PDI. Verifone will validate access to the IP address provided by the PDI Helpdesk.

necessary

### Installation Notes

• All service and changes to Verifone equipment must be performed by a Verifone Authorized Service Contractor (VASC).

• PDI strongly recommends connecting all equipment to an Uninterruptible Power Supply (UPS) battery backup or, at minimum, a surge protector to safeguard the networking equipment from power surges or interruptions.

## Verifone Commander/Ci - MNSP - Outdoor EMV

Customer Zone – LAN1 Gateway = 192.168.41.1 Subnet Mask = 255.255.255.0  $DNS = Anv$  $DCHP = > 192.168.41.99$ 

### ATG Zone – LAN2

Gateway = 10.5.62.1 Subnet Mask = 255.255.255.252  $DNS = n/a$ DHCP = Disabled

Verifone Payment Zone – LAN3 Gateway = 192.168.40.1 Subnet Mask = 255.255.255.0  $IPN = 192.168.40.250$ DNS = 8.8.8.8, 8.8.4.4 or 192.168.40.1 DHCP = Disabled

DFS MGMT Zone – LAN4 Gateway = 172.29.0.1 Subnet Mask = 255.255.255.0  $DNS = n/a$ DHCP = 172.29.0.11 (WAP)

### Gilbarco Outdoor Zone – LAN5

Gateway =  $10.5.55.1$ Subnet Mask = 255.255.255.0<br>Car Wash = 10.5.55.2 - 3  $Car Wash = 10.5.55.2 - 3$ Dispensers = 10.5.55.73 – 231 BRCM = 10.5.55.251 – 254  $DNS = 10.5.55.1$ DHCP = Disabled

### Support Contact Information

• PDI PaySafe 24/7/365 Help Desk Phone: 800-393-3246 Email: mnfsupport@pditechnologies.com • Verifone Support Phone: 888-777-3536

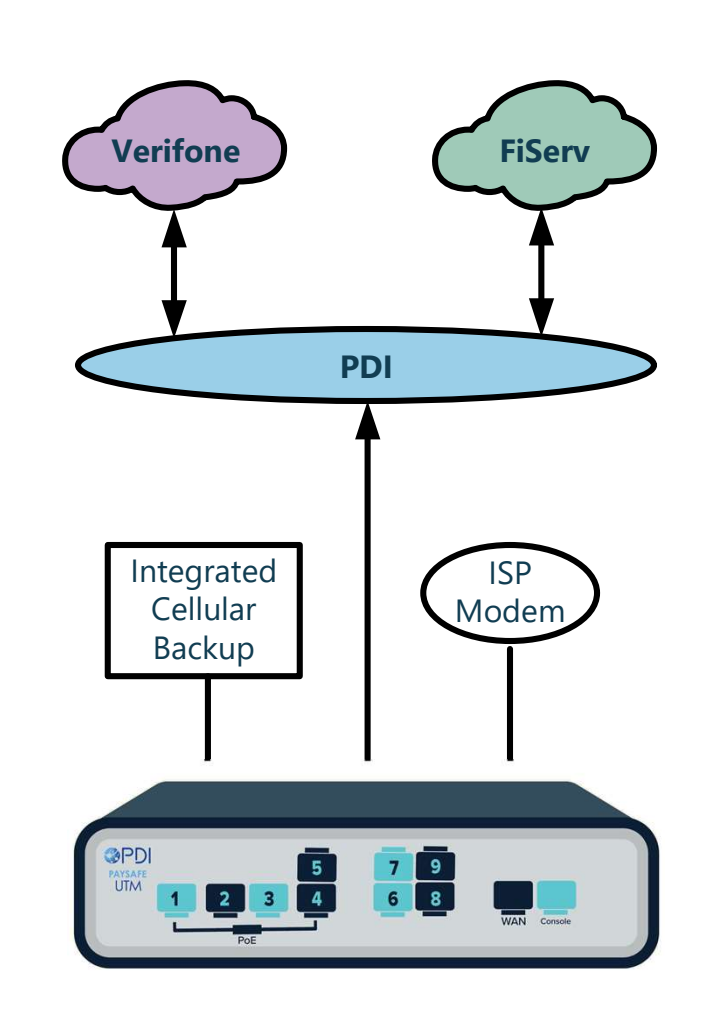

#### Additional unmanaged switches may be necessary depending on device count per network

### Verifone Zone – LAN6

Gateway = 192.168.31.31 Subnet Mask = 255.255.255.0 Commander NIC-N = 192.168.31.11 POS = 192.168.31.101 – 125 PIN Pad = 192.168.31.126 – 140 DNS = 192.168.31.31 DCHP = Disabled

### DFS (Wayne) Media Zone – LAN7

Gateway = 172.29.2.1 Subnet Mask = 255.255.255.0 Media Gateway = 172.29.2.51 DFS Edge = 172.29.2.52 Anthem Board = 172.29.2.101 – 252\*  $DNS = 8.8.8.8, 8.8.4.4$ DNS = 208.67.220.220, 208.67.222.222  $DHCP = n/a$ 

\*Anthem boards trunked through wireless network

Modem
Nodem
Nodem
Modem
Modem
Modem
Modem
Modem
Modem
Modem
Modem
Modem
Modem
Modem
Modem
Modem
Modem
Modem
Modem
Modem
Modem
Modem
Modem
Modem
Modem
Modem
Modem
Modem
Modem
Modem
Modem
Modem
Modem
Modem
Modem
Modem
Modem Gateway = 172.29.1.1 Subnet Mask =  $255.255.255.0$  $SPM2 = 172.29.1.101 - 252$  $DNS = n/a$  $DHCP = n/a$ 

> Gilbarco Auxiliary Zone – LAN9 Gateway = 10.5.60.1 Subnet Mask = 255.255.254.0 Applause Server = 10.5.60.66  $DNS = 10.5.60.1$ DHCP = Disabled

PDI PaySafe Help Desk Phone: 800-393-3246 Email: mnfsupport@pditechnologies.com